## What's in the Box

These are the items that you should find inside the box.

www.htc.com

- 1. Mobile Computer
- 2. Battery
- 3. AC Adapter with Power Cable
- 4. Stereo Headset
- 5. Screen Protection Sheet
- 6. Read Me First and User Manual
- 7. Carrying Case and Accessory Pouch
- 8. Extension Kit

This Read Me First will help you get started with using your Mobile Computer. We recommend that you have this guide handy when you start using your Mobile Computer. For a more complete reference, consult the User Manual that came with the device.

### Read Me First

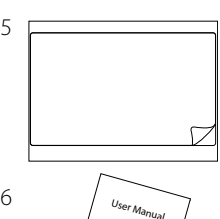

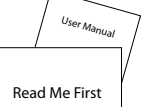

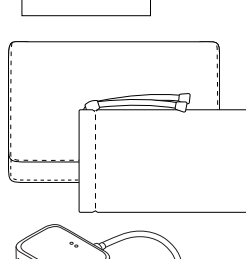

7

8

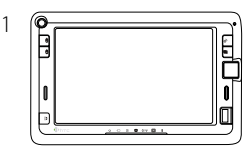

 $2 \sim 6$ 

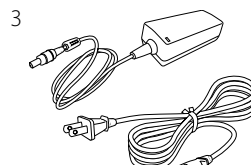

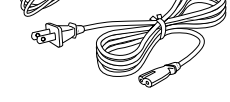

Get e-mail messages anytime in SnapVUE mode. Set up your e-mail account(s) so you can send and receive e-mail messages using your favorite e-mail service.

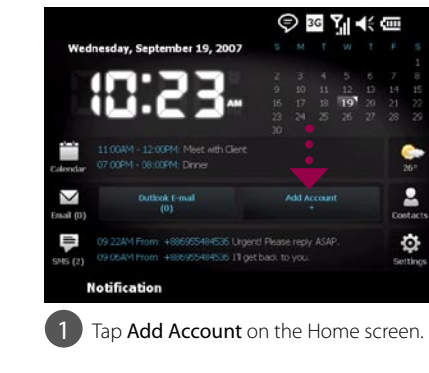

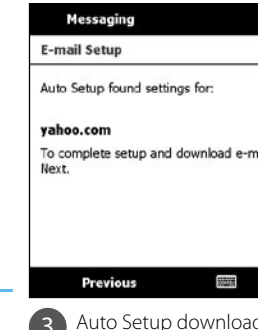

Choose how frequent you want your 6 device to automatically send and receive e-mail. Tap Finish.

## htc Shift

To change to SnapVUE mode, tap the **SnapVUE** button that is located on the lower left side of the touch panel. You can switch to SnapVUE mode anytime, whether Windows Vista® is running or off.

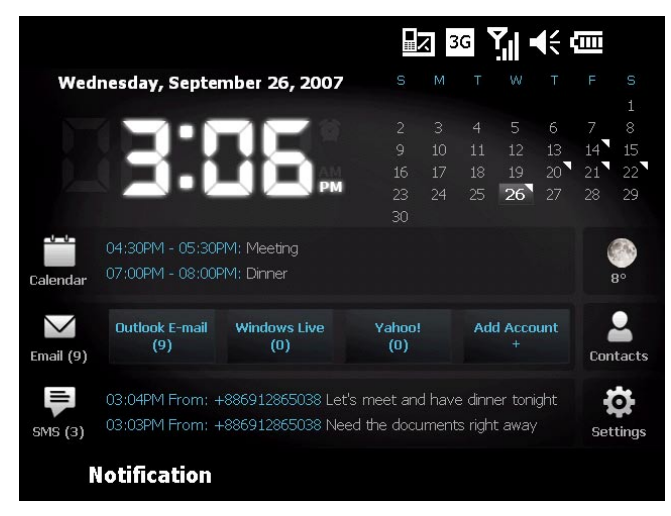

# Set Up Data Connection

Comm Manager acts like a central switch that allows you to easily connect and disconnect from the Internet and to turn on and off Direct Push. To open the Comm Manager, tap the Settings

> You can also synchronize Outlook E-mail in SnapVUE with your company's Exchange Server so you can access your company e-mails.

Refer to the User Manual to learn how to get company e-mails in SnapVUE.

## Set Up E-mail Accounts in SnapVUE<sup>™</sup>

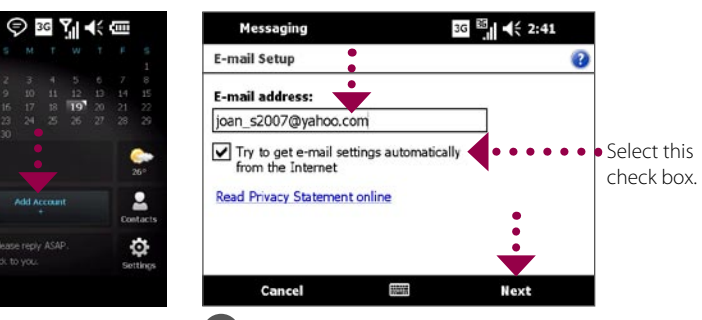

**2** Enter your **E-mail address** and tap Next.

check box.

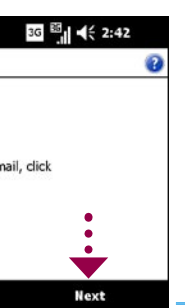

ds e-mail server

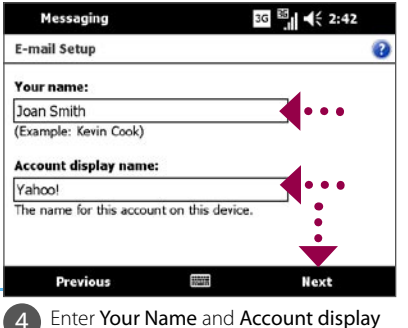

4 Enter Your Name and Account display<br>
name. Tap Next.

settings automatically to your device. Tap Next.

> **Note** If Auto Setup is unsuccessful, you need to manually enter the settings in the

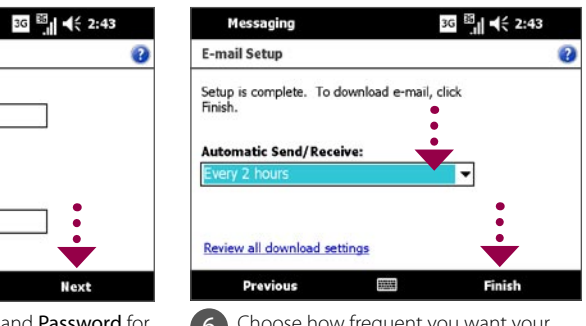

eand Password for

succeeding screens.

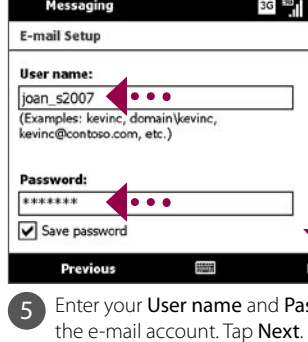

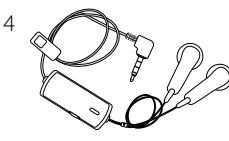

2 In the To field, enter the mobile phone number of the recipient.

■BUsing SnapVUE™

SnapVUE™ is an instant-on mode that gives you up-to-date weather information, SMS messaging, and a Direct Push function that enables you to receive instant work e-mails (Outlook E-mail) from your company's Exchange Server mailbox.

**Tip** To add more recipients, enter their mobile phone numbers, separating them with a semicolon. You can also tap **To** to add mobile phone numbers from Contacts.

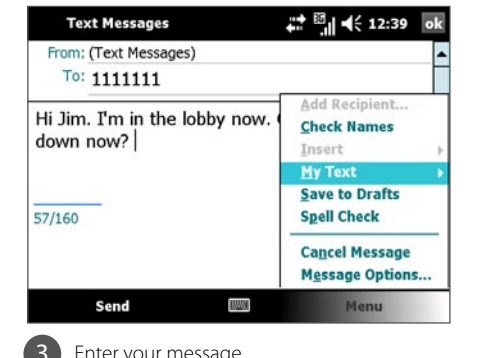

- 2 Tap to connect or disconnect from the network of your wireless service provider.
- **3** Tap to toggle Direct Push on (to instantly receive Outlook e-mails as they arrive) or off (to manually retrieve e-mails).
- 4 Tap to open ActiveSync where you can manually start or stop synchronization, change Exchange Server settings, set a regular sync schedule (if you're not using Direct Push), and more.

**Note** In order to use a 3G or GPRS/EDGE data connection to connect to the Internet, you need to have a 3G or 2G USIM/SIM card and a data plan from your wireless service provider.

## icon on the Home screen and then tap Comm Manager. **Comm Manager** 3G 图 卡 11:21 X **Flight Mode 1 3**

**WANN** 

**The Comm Manager** 

In SnapVUE mode, you can send short text messages (SMS) to other mobile phones or devices.

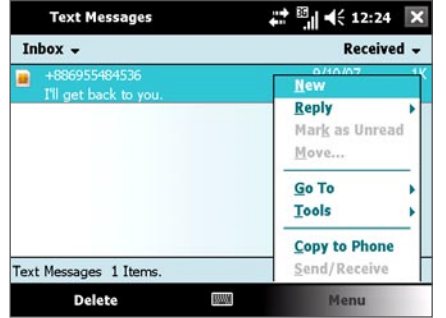

Tap the **SMS** icon on the Home screen and **3** Enter your message.

In SnapVUE, a 3G or GPRS/EDGE data connection is needed so you can access the Internet and download the latest weather information, synchronize information with the Exchange Server, and send and receive e-mails. The **Connection Setup** wizard automatically sets up the data connection for you based on the USIM/SIM card that you inserted on your Mobile Computer.

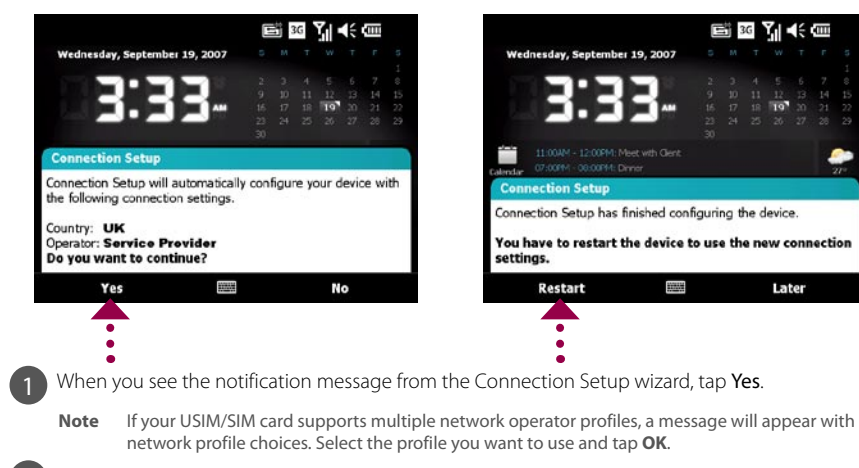

2 Connection Setup then starts to configure the data connection settings.

**3** After the Connection Setup completes the configuration, tap Restart.

# Send Text Messages

- **•** To quickly add common messages, tap Menu > My Text and tap a desired message.
- **•** To check the spelling, tap Menu > Spell Check.

4 Tap Send.

**Note** Turning on Flight Mode also turns off Bluetooth and Wi-Fi in Windows Vista®.

**1** Tap to turn on Flight Mode. This disconnects the mobile computer from the network of your wireless service provider in both the SnapVUE mode and Windows Vista®. (To reconnect to your service provider's network, tap the Modem button.) **2**

**4**

3 When you see one of the above status icons, tap Close to exit from the Control Center.

**1** Open the Control Center and tap the Modem button.

2 Wait for the Mobile Computer to connect to your provider's network.

4 Open Internet Explorer® and start browsing the web.

A. When sliding out and tilting

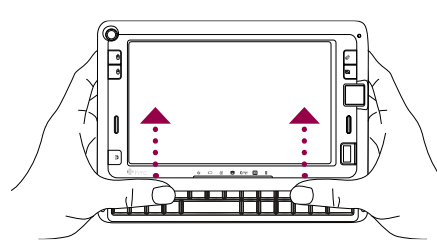

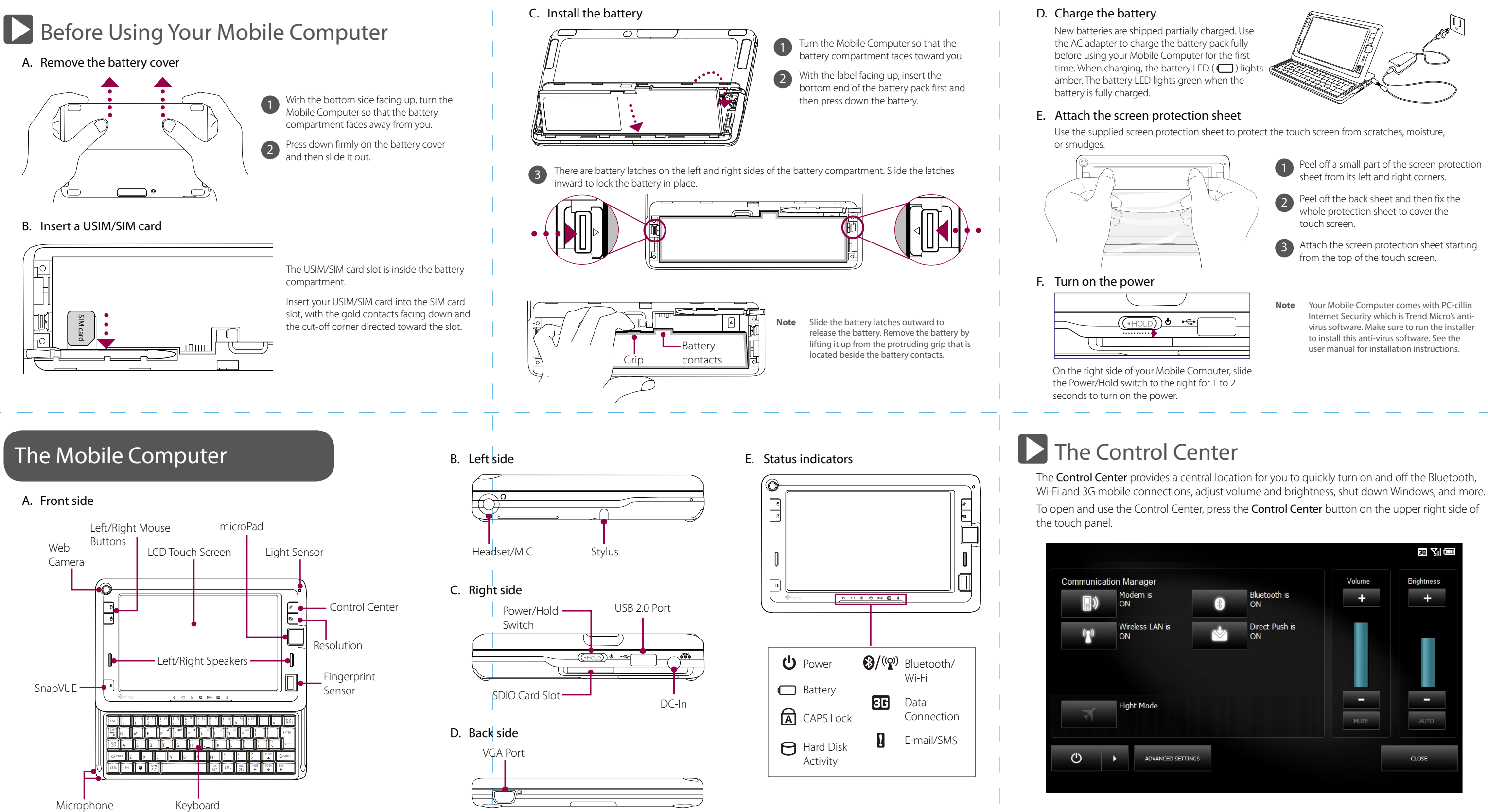

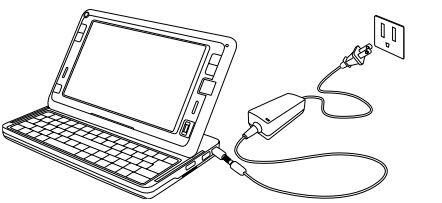

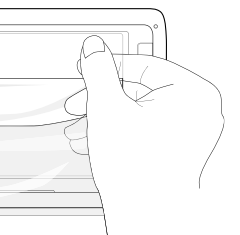

1 Peel off a small part of the screen protection

- 
- **3** Attach the screen protection sheet starting

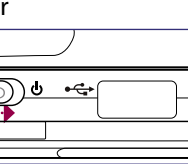

2 From the upper left and right edges of the touch panel, push and slide the touch panel towards you until the panel is aligned with the base of the keyboard.

# **Connect to the Internet**

### Use 3G or GPRS/EDGE Use Wi-Fi

When connected, you will see one of the following status icons on the upper-right corner of the Control Center:

- H : HSDPA
- 3G : UMTS

E: EDGE

G : GPRS

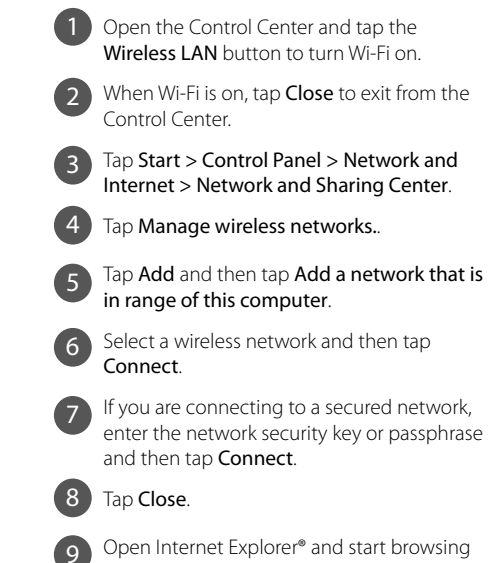

the web.

Internet Security which is Trend Micro's antivirus software. Make sure to run the installer to install this anti-virus software. See the

# Adjusting the Touch Panel

### B. When folding down into a tablet

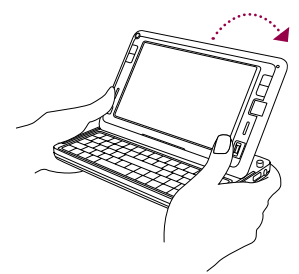

**1** Fold down the touch panel by pressing down on the left and right sides of the panel.

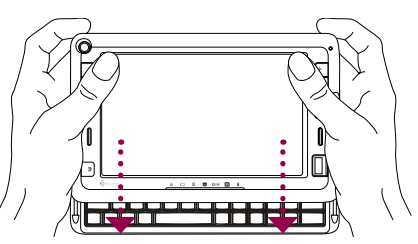

Hold the Mobile Computer with both hands. rom the base of the touch panel, use your left and right thumbs to push and slide the touch panel outward. 1

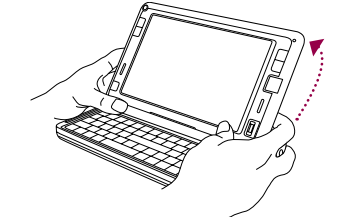

Tilt up the touch panel. To do so, press your left and right thumbs down on the base of the touch panel and then use your left and right index fingers to push up the panel.

2